This is a tutorial for placing pick up requests on CTE's website.

This web submission portal provides:

- Edit functions to change email and contact information
- Cut and paste function for purchase order information
- Correcting DC/carton/weight information prior to submitting

This tutorial provides step-by-step instructions with screen shots of each step. Vendors are expected to route multiple department stores/DC's in one request. Please call CTE if you have questions after reviewing the tutorial.

# Please do not route using Google Chrome. CTE recommends Firefox, Internet Explorer/BING and Mozilla, for example.

If you are a 3PL and are shipping different accounts/vendors to CTE, each one gets a separate pick up request. (For instance, if you are shipping Nike and Puma, each has a separate request.)

Please remember that CTE accepts pick ups only 1 business day in advance.

#### Please review CTE's home page for COVID updates.

All requests must be received at CTE before 3 pm PST. (For a Monday pick up, please submit Friday before 3 pm.) Submissions after 3 pm are not guaranteed a next business day pick up.

### All shippers must have a 9 am ready time.

If you find a mistake after submitting your request, please do not resubmit. Please wait until you receive CTE's email confirmation with the PDF attachment.

Open the attachment and find the dispatch number (in the top left corner). Call CTE and refer to the dispatch number. **No emails please.** 

You are expected to review every pick up confirmation from CTE. Please open the PDF to confirm your pick up has no problems like: invalid po numbers, underweight shipments, wrong cubic feet, etc.

If you do not get a confirmation within 30 minutes of your submission, please call CTE before 3 pm. No emails please.

Start at CTE's home page. It is crucial you start here every time as CTE provides company updates here only.

Click the **Pick-Up Request** link. (Circled in Blue)

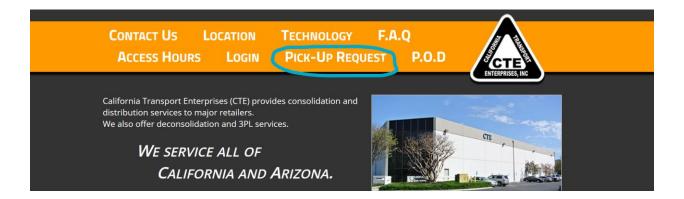

You will see the log in screen as below.

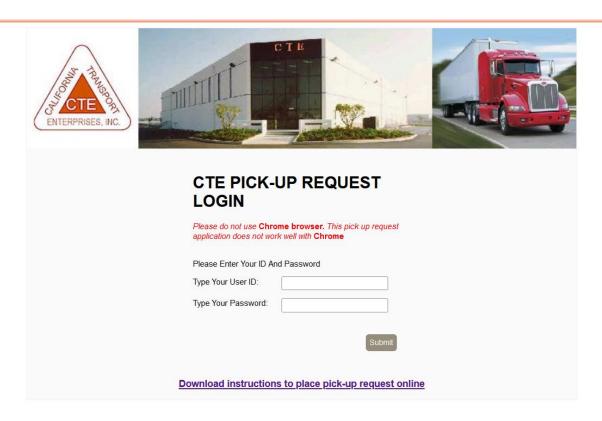

Enter your ID and password as one continuous stream – no spaces. Click submit (or press Enter) to log in.

Instructions are also linked to the FAQ link on CTE's home page. Go to "How can I schedule a pick up?" Click the question and a box appears:

| Н | low can I schedule a pick-up?                                               |  |
|---|-----------------------------------------------------------------------------|--|
|   | Please route all pick-ups through our website. Click here for instructions. |  |

Once you have logged in, the landing page has your company information (name, address, phone number, emails).

If the address or phone number is wrong, call CTE immediately! Do not continue!

| Please complete your pick<br>lay pick up. | cup request | before 3:00 pm to secure | a next busines    |
|-------------------------------------------|-------------|--------------------------|-------------------|
| ogin As: 3233571720                       |             | Email:                   |                   |
| endor: CTE CAIES                          |             | charles@cteinc.com       | Edit              |
| ddress: 2610 WISCONSIN AVE , 90280        |             | philippe@cteinc.net      | Edit              |
| ax: 3233571724                            |             | yakov@cteinc.net         | Edit              |
| hone: 3233571720                          |             | philippe@cteinc.net      | Edit              |
| Contact: john t ext 403                   | Edit        | getlucn@hotmail.com      | Edit              |
|                                           |             | janice@cteinc.net        | Edit              |
|                                           |             | charles@cteinc.com       | Edit              |
|                                           |             | virginia@trixxi.net      | Edit              |
|                                           |             |                          | Add Email Address |

If you need to change a contact name or revise/add an email, go to page 15: **Change Your Company Profile.** 

You can make one time edits to emails and contacts on this page. Permanent changes must be emailed to sales@cteinc.net.

If the information is correct, click the **Pick up Request** box to start.

The next screen is the **PICK UP REQUEST INFORMATION** page.

|                 |                       |                  |                               | [Home] [Lo |
|-----------------|-----------------------|------------------|-------------------------------|------------|
|                 |                       |                  |                               |            |
| K UP REQ        | UEST INFORMATIO       | N                |                               |            |
|                 |                       |                  |                               |            |
|                 |                       |                  |                               |            |
| Please reme     | mber for the pull dov | vn menu below:   |                               |            |
|                 |                       |                  | HALITEL COLUDE SES - NORDETDO | M FOECOIE  |
|                 | M DC 935 = WCOC       | DOTTO MEDICALISM | HAUTELOOK DC 562 = NORDSTRO   |            |
| NORDSTROM       | I RACK DC 881 = NOR   | DSTROM FC508/509 | 9 HAUTELOOK DC 563 = NORDSTRO | M 599      |
| Consignee:      | Select a Consignee    | ∨ B/L#           | Reference#/SRR#               |            |
| Copy From Excel |                       |                  |                               |            |
| PO              | Carton                | Weight - Ibs     | Cubic                         |            |
|                 |                       |                  |                               |            |
|                 |                       |                  |                               |            |
|                 |                       |                  |                               |            |
|                 |                       |                  |                               |            |
|                 |                       |                  |                               |            |
|                 |                       |                  |                               |            |
|                 |                       |                  |                               |            |
|                 |                       |                  |                               |            |
|                 |                       |                  |                               |            |
|                 |                       |                  |                               |            |

Click the **Consignee** box and a DC list appears. Select your first destination.

The **B/L** # (Bill of Lading #) is optional. If you don't have it, you can skip it.

The Reference/SRR # is required for Boscov's ONLY. If you do not have it when you submit your request, please make sure it is on the bill of lading.

Nordstrom DC 568/881/562 is DC 569 in Pennsylvania. When you click the Consignee box and see the list of DC's, it's right under DC 799.

Hautelook DC 879/873/872 is Hautelook 879.

DC 935 = Riverside DC = WCOC

Please list all weights in lbs.

TE Web Tutoffal www.ctemc.net (323) 337-1720

Once you select the Consignee, there are two ways to enter information.

- 1. Type it in each box.
- 2. Copy and Paste from Excel

#### 1. Typing:

Type each item in each box provided.

Each purchase order number (PO) must have the cartons, weight and cubic feet for every Consignee. If you do not provide that, you cannot get a pick up.

Calculating the cubic feet: Multiply Length x Width x Height x Total boxes ÷ 1728

Example: If you had 41 boxes and the dimensions are 12x12x12, the cubic feet would be:  $12 \times 12 \times 12 \times 41 \div 1728 = 41$  cubic feet

All numbers listed must be whole numbers. No decimal points.

\* If a PO is missing the cartons or weight or cubic feet, the system will drop that PO \*

**If you have multiple Consignees**, enter the information for the first Consignee, then click the button [Continue/Next Bill]

All boxes will clear. Select the next Consignee. Enter the PO, Cartons... same thing as above.

If you are shipping the same po number to multiple DC's, here is what to do:

- After you have completed the first DC, select the DC for the next shipment.
- Enter the bol # if you have it.
- Click Copy Previous PO.
- The po number from previous shipment will show up. You will need to enter the cartons, weight and cubic feet.
- Repeat the process for each DC.

If you enter multiple Consignees, they will all appear on the summary page later in the process.

Once you have finished the last Consignee, click "Done/Finish."

Skip to Page 9 to enter the Date and Time information.

#### 2. Copy and Paste From Excel:

After you select the Consignee, click the button [Copy From Excel] The screen looks like this:

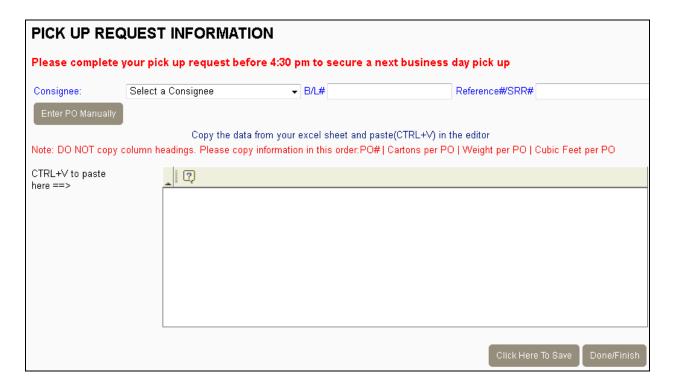

After you choose the consignee, there are two other fields. Enter the bill of lading number (**B/L** #), if you know it.

#### The SRR # is only for Boscov's.

When copy you from Excel, copy the numbers only in this order:

- 1. Purchase order number
- 2. Total cartons per po number
- 3. Total weight per po number
- 4. total cubic feet per po number. All numbers must be whole numbers. No decimal points!

If you are shipping 3 po numbers to a Distribution Center, please prepare the

#### To calculate the cubic feet:

Multiply Length x Width x Height x Total boxes ÷ 1728

Example: If you had 41 boxes and the dimensions are 12x12x12, the cubic feet would be:

 $12 \times 12 \times 12 \times 41 \div 1728 = 41$  cubic feet.

information this way (po number, cartons, weight, cubic feet):

| 14113672 | 23 | 442 | 115 |
|----------|----|-----|-----|
| 14155444 | 2  | 41  | 10  |
| 14107561 | 16 | 87  | 80  |

### Paste all the information for a Distribution Center at the same time. You cannot paste the po numbers, then the cartons, then the weight, etc.

Once you have copied the data from Excel, put the cursor inside the box. Press the <CTRL> key and <V> key to paste (CTRL + V). After pasting, it should look like this:

| Consignee:     | Select a Consignee          | ▼ B/L#            |                  |                  | Reference#/SRR#                 |        |
|----------------|-----------------------------|-------------------|------------------|------------------|---------------------------------|--------|
|                |                             | •                 | J/ L#            |                  | Releielice#SRR#                 |        |
| Enter PO Manu  | ally                        |                   |                  |                  |                                 |        |
|                |                             | data from your ex |                  | , ,              |                                 |        |
| ite: DO NOT c  | opy column headings. Please | copy information  | in this order:PC | )#   Cartons per | PO   Weight per PO   Cubic Feet | per PO |
| TRL+V to paste | e [ ]                       |                   |                  |                  |                                 |        |
| re ==>         |                             |                   |                  |                  |                                 |        |
|                | 14113672                    | 23                | 442              | 115              |                                 |        |
|                | 14155444                    | 2                 | 41               | 10               |                                 |        |
|                | 14107561                    | 16                | 87               | 80               |                                 |        |
|                |                             |                   |                  |                  |                                 |        |
|                |                             |                   |                  |                  |                                 |        |
|                |                             |                   |                  |                  |                                 |        |
|                |                             |                   |                  |                  |                                 |        |
|                |                             |                   |                  |                  |                                 |        |

Click the button [Click Here To Save] near the bottom of the screen. The screen should look like this:

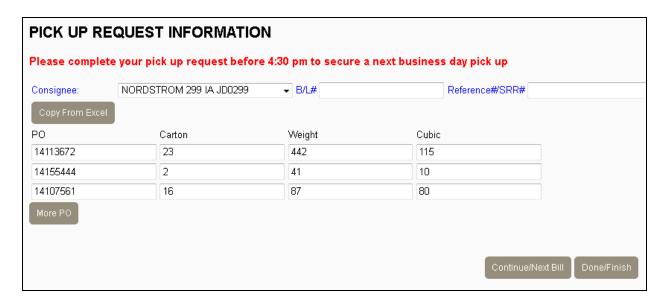

If you have more Consignees to submit, click "Continue/Next Bill." (If you have 3 Consignees, you will do this process 3 times.)

#### If you enter multiple Consignees, you see will them on the summary page later in the process.

After the last Consignee is entered, click the [Done/Finish] button. The screen will change to the Date/Time information page:

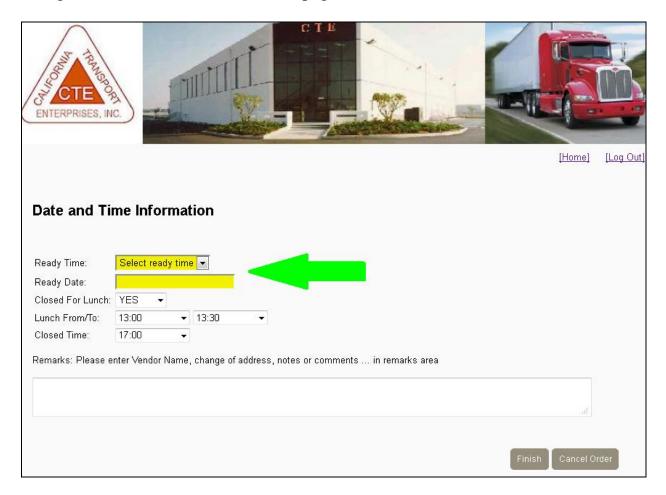

Click the box next to Ready Time and select the ready time – to the nearest 30 minutes. Click the box next to "Ready Date," and a calendar appears. Select the ready date.

Please remember that CTE accepts pick ups only 1 business day in advance. A pick up on Monday must be submitted Friday.

#### All ready times are 9 am.

Please use military time for the afternoon.

- 1 pm = 1300 hours (12+1).
- 2 pm=1400 (12+2). 3 pm=1500.
- 4 pm=1600.

CTE requires a 4 hour window for pick up. Lunch and breaks are not included.

Note: The screen shows your lunch time in 30 minute intervals – 12:00, 12:30 pm, 13:00, 13:30, etc.

## If your lunch time starts at a different time, like 12:15 - 12:45, please type the actual time in the REMARKS box.

| Remarks: Please enter Vendor Name, change of address, notes or o | comments in remarks area |
|------------------------------------------------------------------|--------------------------|
|                                                                  | af                       |
|                                                                  | Finish Cancel Order      |

### Please enter all the information. If you do not, the system will not accept your pick up.

Use the REMARKS box to list other information like:

- vendor name (Nike, Puma, Guess),
- dimensions of your largest box (in inches),
- dock door
- number of pallets
- if your freight is fragile, etc.

If you are shipping multiple vendor/accounts (Puma and Nike), each account has a separate request.

Click the button [Done/Finish] once you have completed the necessary steps. The screen will go to the summary page as shown below:

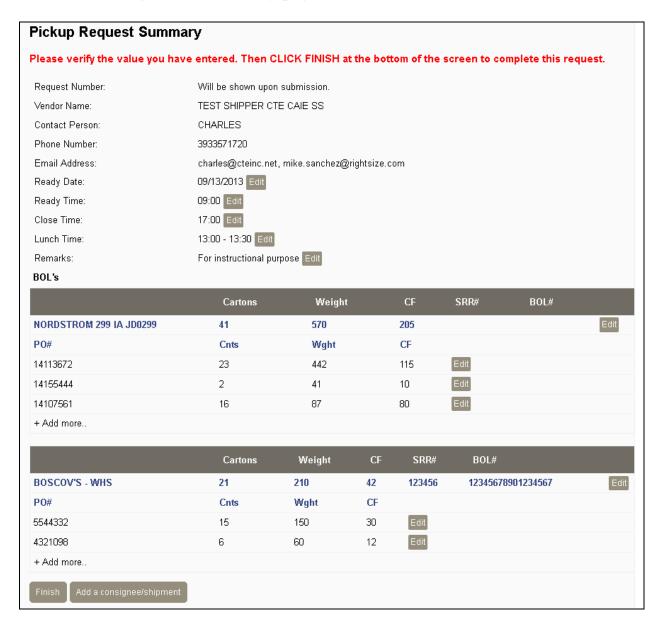

Please look at this screen carefully. It will show everything scheduled for pick up.

If you need to change the Ready Date, Ready Time, Close Time, Lunch Time, or Remarks, click the [Edit] button next to each item.

Make the change and click [Save]

**If you entered the wrong DC**, you can change the DC information. Click the Edit button next to the DC you want to revise and it.

The DC information line changes to

|                         |   | Cartons | weight | CF. | SKK# | BUL# |             |
|-------------------------|---|---------|--------|-----|------|------|-------------|
| NORDSTROM 299 IA JD0299 | ▼ | 41      | 570    | 205 |      |      | Save Cancel |
| PO#                     |   | Cnts    | Waht   | CF  |      |      |             |

Make the change and click the [Save] button to save.

## If you need to change a po number on a DC, or any of the information with the po number:

Click the <u>Edit</u> button next to the PO number and this box appears. The PO line changes to edit mode.

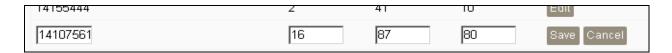

Make the needed corrections and click the [Save] button. You can change everything, or one item. The updated information will appear immediately.

**If you need to add a po number to an existing DC**, you can do that. Click the link [+ Add More] just below the POs.

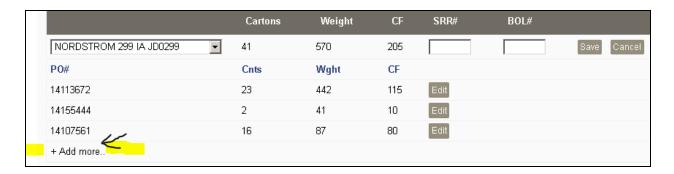

It will show a line with boxes for PO, cartons, weight, and Cubic Feet.

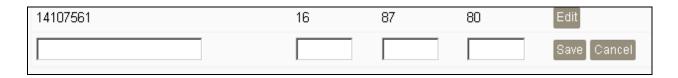

Enter the information. Click the [Save] button

### If you forgot a DC, click the button [Add a consignee/shipment] You will be brought back to the Pick Up Request Information page

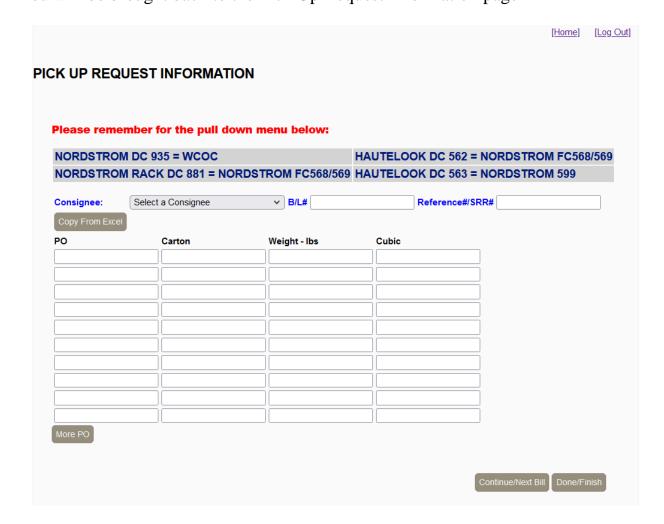

Enter the DC/PO/Carton/Weight/Cubic information and Click "Done/Finish."

#### If you add a DC, you may need to resubmit your Ready Time/Ready Date Information before you get to the summary page.

Once you have reviewed all the information on the last page, consider printing or saving the page for your records. It will be useful if there is a problem later.

Once the information on the summary page is complete, click the [Finish] button.

A small window appears and asks to send the pick up request to CTE.

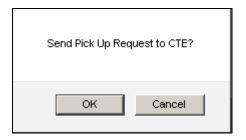

#### Click the button [Ok].

If you click [Cancel] the pick up is erased and you must start over.

The next page shows the pick up request number. This means your pick up is done and the information was sent to CTE. Please consider writing down the pick up number or take a screenshot in case an issue arises.

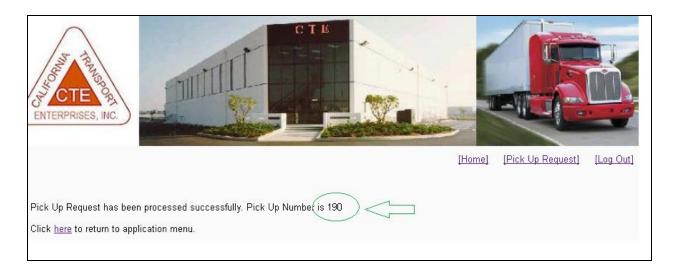

Click the button [Log Out] to leave the CTE Pick Up Request page. Please log out so your browser clears the information in its memory.

CTE will process the pick up and send back a PDF attachment. This is your confirmed pick up and will list all shipments ready for pick up. The dispatch number will be in the top left-hand corner of the PDF attachment.

<u>Please review carefully the PDF attachment</u> for notes about your pick up; it could be about bad po numbers, underweight shipments, no pallet count, etc.

If something is wrong, please call CTE's customer service. No emails please.

Do not send another web request. Please refer to your dispatch number when making a correction.

### Change your company profile

When you first logged in, the landing page displayed your company information.

We added **Edit** functions so you can make changes

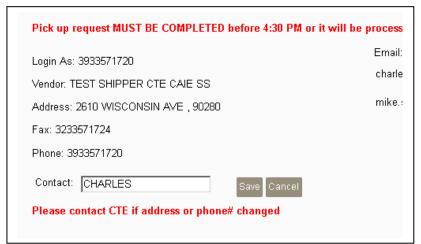

**To change/edit the contact name**, click the <u>Edit</u> button next to it. Type the name in the Contact box. You can include an extension or phone number. Click the <u>[Save]</u> button to save the change

To edit/change an email address, click the Edit button next to the email and it will let you change the email.

Make the change and click the [Save] button. The page will update and display the revised email address

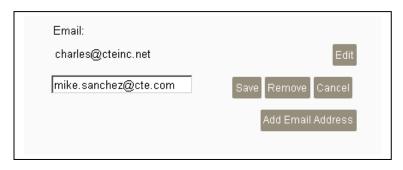

To add a new email address, click the button [Add Email Address]

Enter the new email in the box and click the [Save] button.

The page will update and display the added email address.

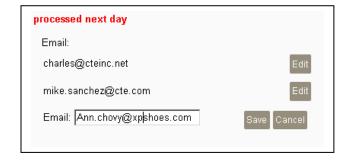

The changes you make are not permanent and only apply to the current pick up. For permanent changes, please contact CTE.